# **Easy Navigation Guide**

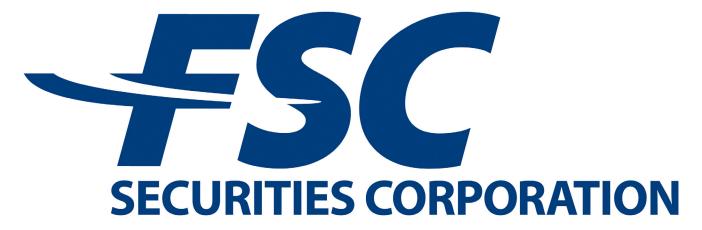

**Uncommonly Committed<sup>™</sup>** 

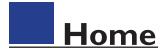

#### **Step I:** Click the "Register" button

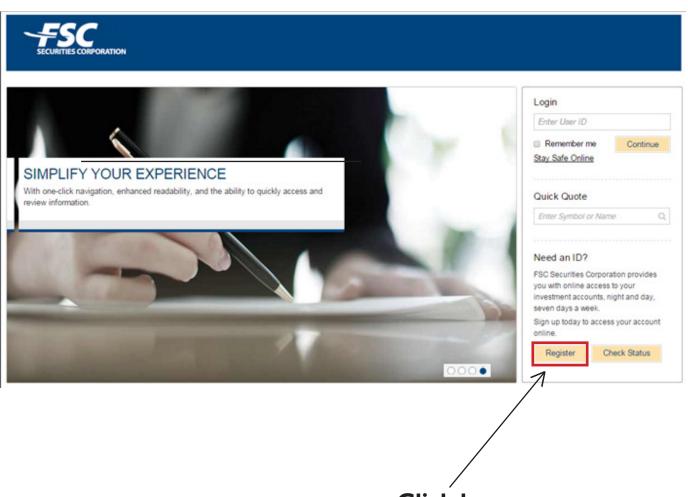

**Click** here

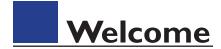

#### Step 2: Click the "Start Register" button

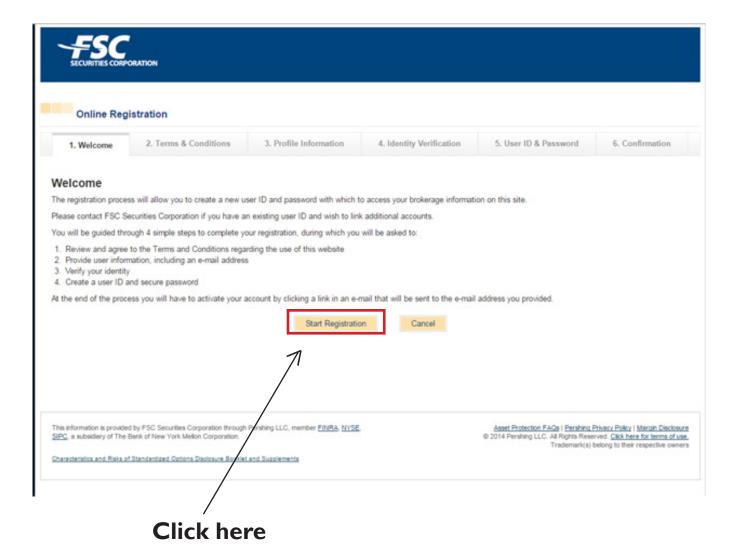

### **Terms & Conditions**

#### Step 3: Click the "Continue" button and check the "Agree" box

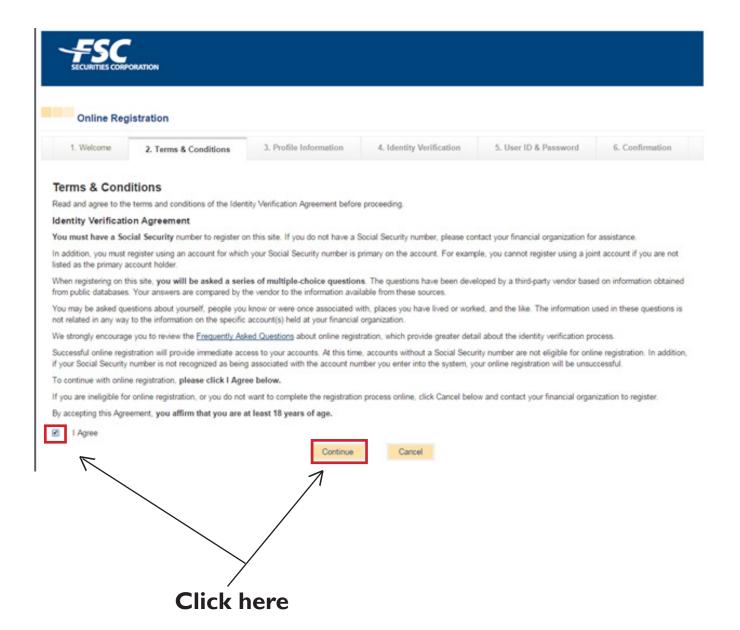

### **Profile Information**

**Step 4:** Fill in your personal profile information then click the **"Continue"** button when finished

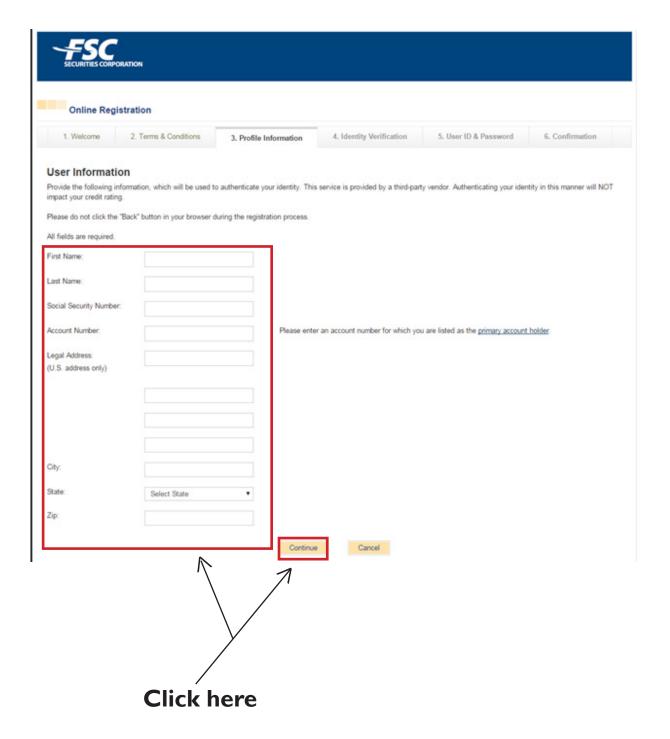

## Identity Verification

**Step 5:** Choose your corresponding identity, then click the **"Continue"** button when finished

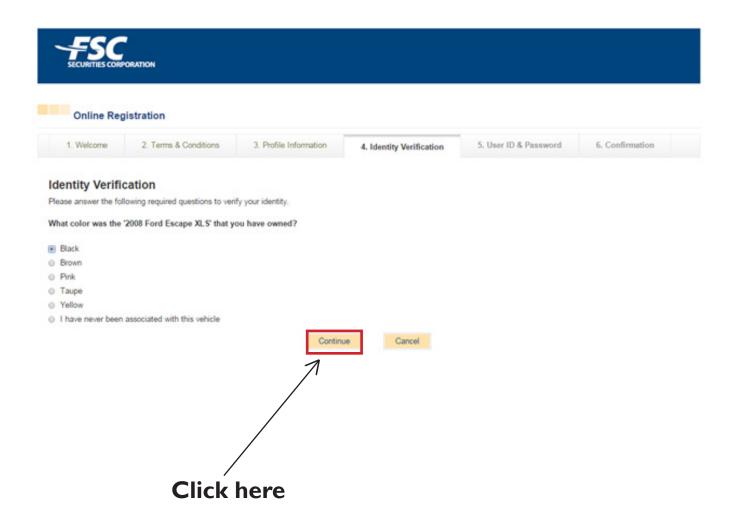

### **User Name & Password**

**Step 6:** Setup a User name and password. A confirmation email will be sent to your email. Click on the link given to you in the email

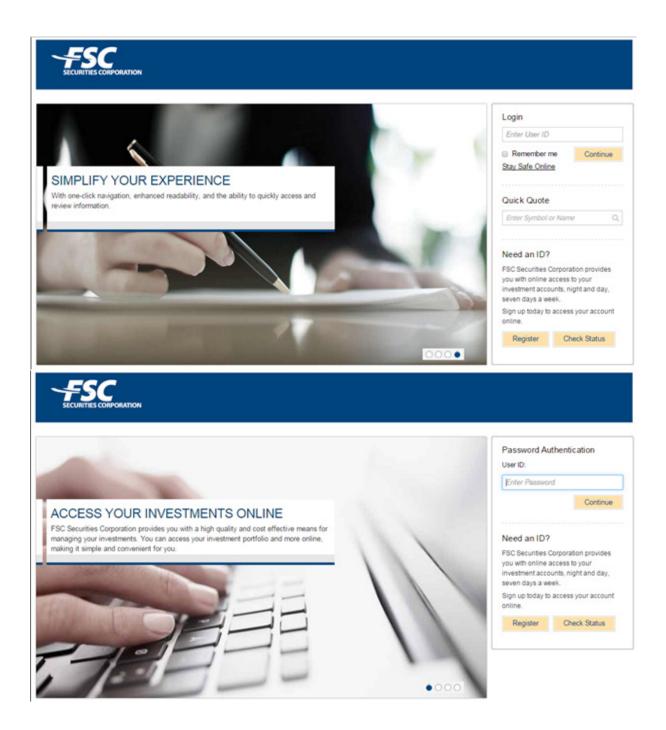

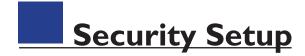

**Step 7:** Setup your security questions in the spaces below, then click **"Continue"** when finished. Next, Setup your security login information. This login information consist of a phrase and image.

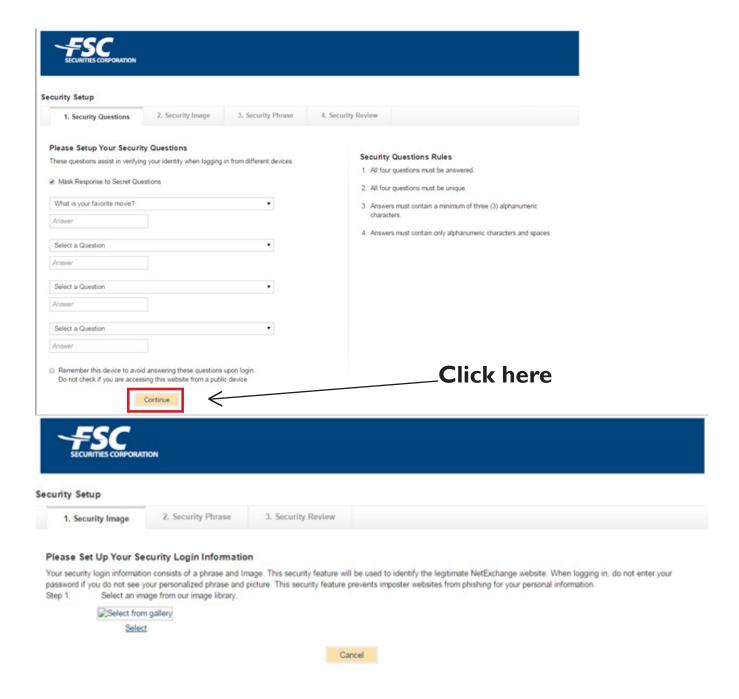

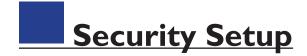

**Step 8:** Select your security image and phrase, then click **"Continue"** when finished

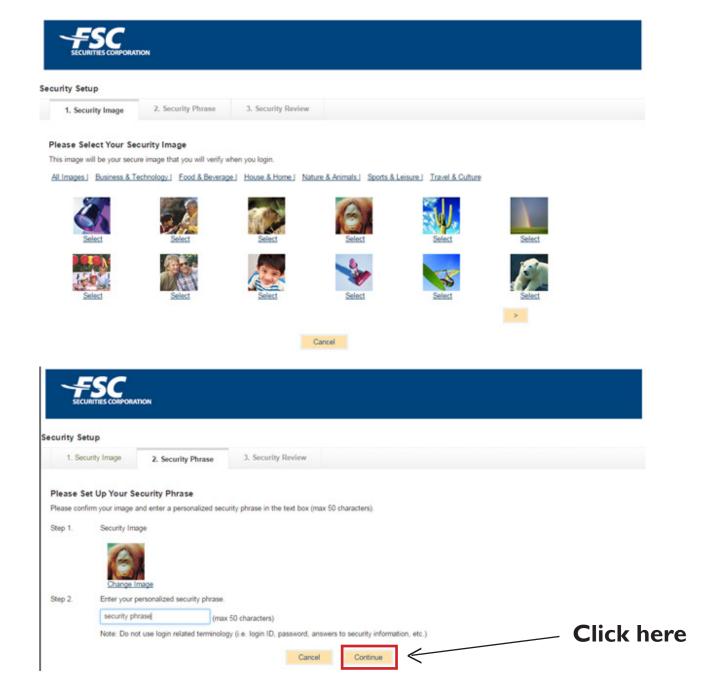

# Setting Up IVC Code

Step 9: Click the "Settings" icon in the right hand corner, then click "Edit" under Security Settings tab

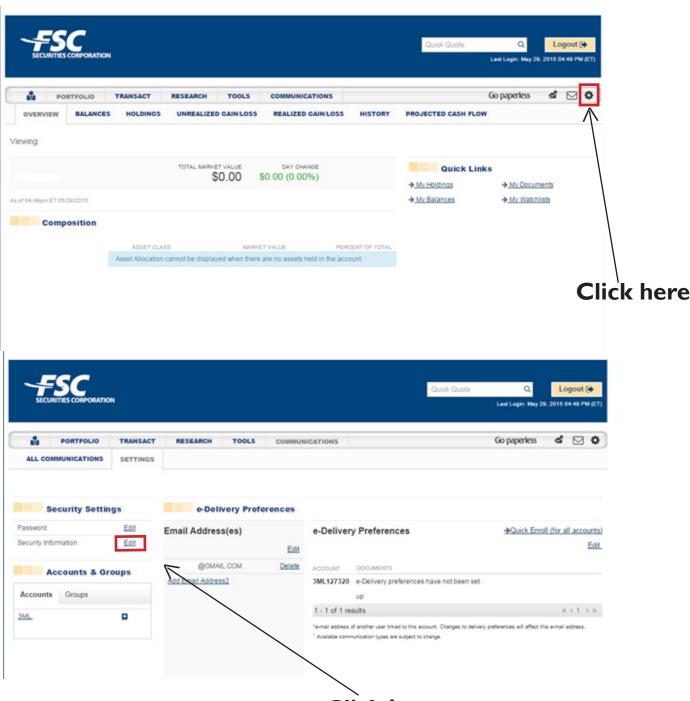

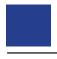

### **Identity Verification Code**

**Step 10:** Setup one contact method, then click the check box under "Alert notification". Click "Continue" when finished. A six-digit code will be sent to your device. Enter the code, then click "Activate" when finished

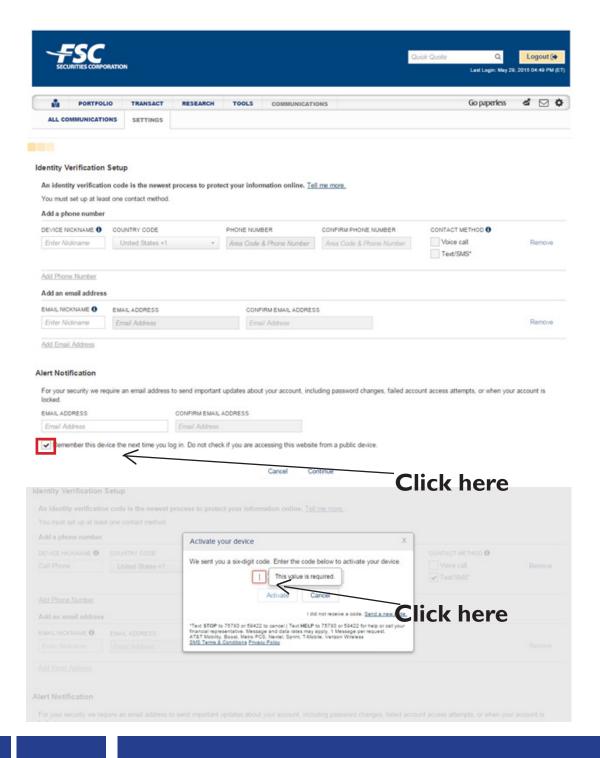

## New Login

**Step II:** Now that you're setup, you will log into your new web page. Enter your User ID, then click "**Continue**" when finished.

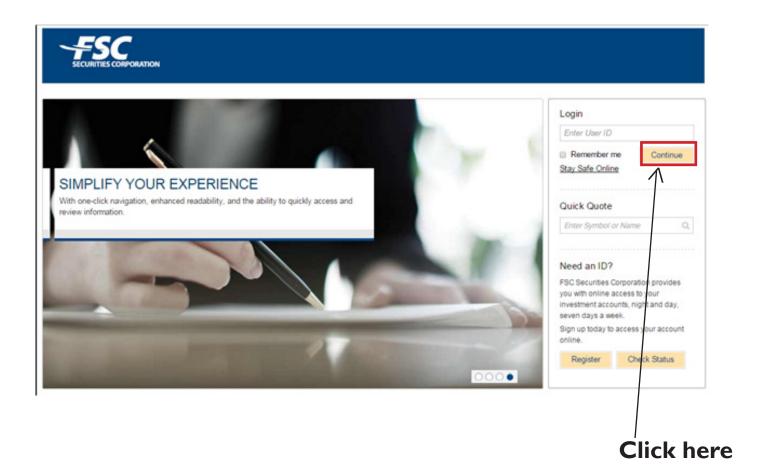

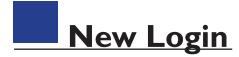

**Step 12:** Verify your identity by typing in your user ID, then enter the code below. Click the **"Verify Identity"** button when finished

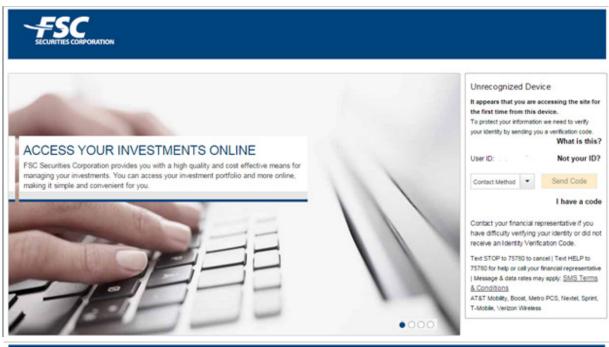

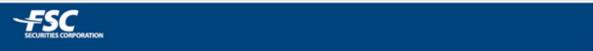

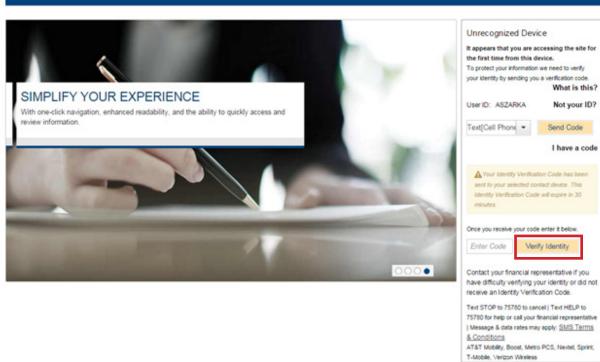

## Confirm Identity

**Step 13:** Confirm your identity and security phrase. Enter your password below. Click the **"Continue"** button when finished

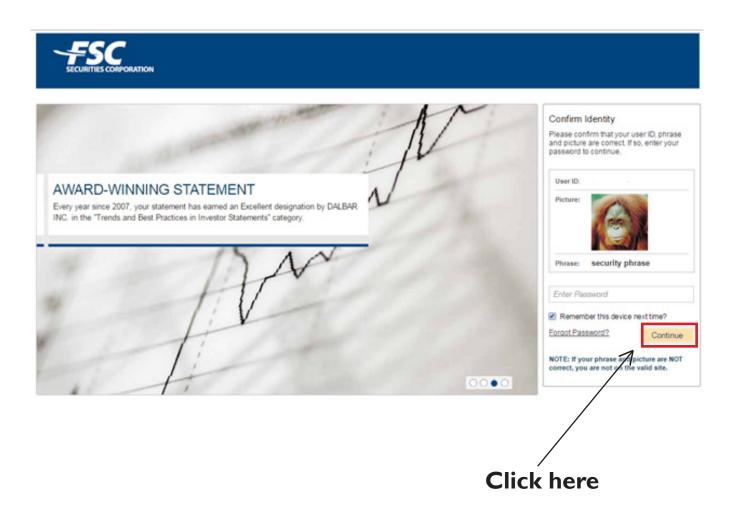

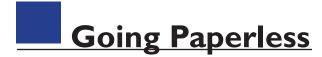

**Step 14:** Click the **"Going Paperless"** button, then click the **"Quick Enroll"** link.

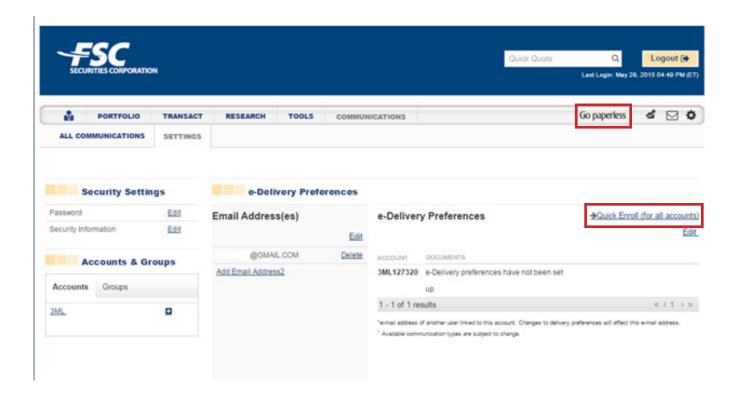

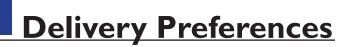

**Step I5:** Fill out the delivery preferences, then click **"I Agree"** under the Electronic Delivery consent form below

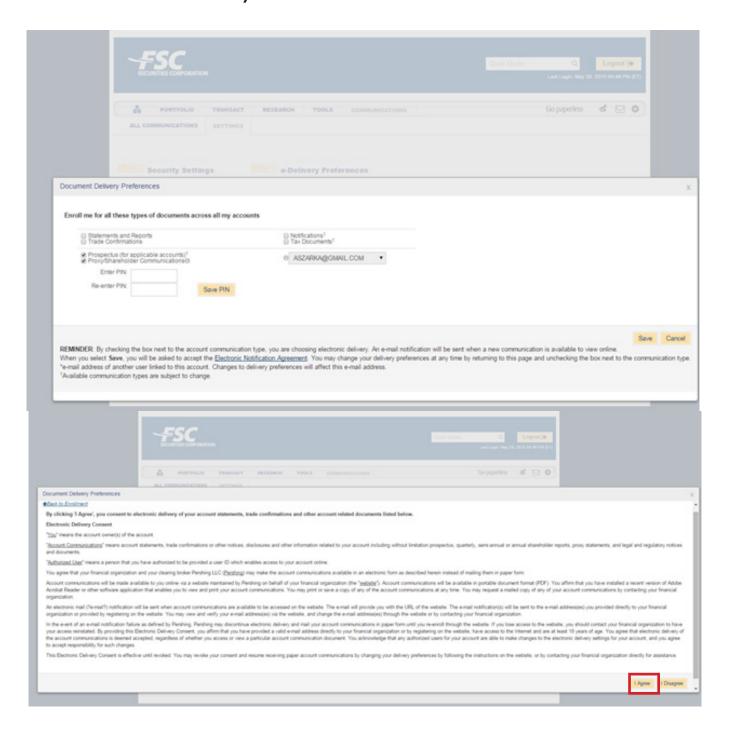